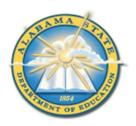

## **Alabama State Department of Education Educator Certification Section**

**Creating an AIM Account** 

## Creating an AIM account

- 1. Visit <a href="https://aim.alsde.edu">https://aim.alsde.edu</a>.
- 2. Select 'Need an account.'

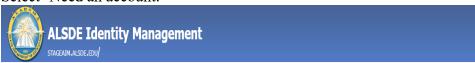

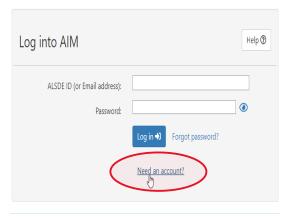

3. Enter your email address and select 'Create Account.'

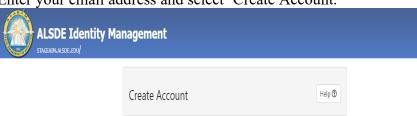

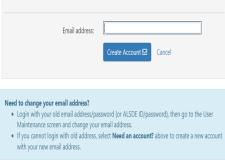

**Email sent!** We sent an email to @gmail.com; check and follow instructions. Log into AIM Help ② ALSDE ID (or Email address): **③** Password: Log in →) Forgot password? Need an account? ALSDE AIM - do not reply - <aim@alsde.edu> 7:10 AM (9 minutes ago) 🛣 👆 : Confirm Account Creation ogmail.com) recently requested to create an ALSDE AIM account. If you did not initiate this account creation, please delete and ignore this message. If you want to create an account, please open the link below (or cut and paste into your favorite browser) to confirm your ownership of this email account. https://stageaim.alsde.edu/index.aspx?et=6efe4161-d299-4c6f-9442-da83c0a4dbba

4. AIM will send an email to the address provided; go to your email and click the link.

This email was sent from a notification-only address that cannot accept incoming email. Please do not reply to this message.

5. Provide required details in the Create Account page and select 'Create Account.' **Note:** Be sure to follow password requirements.

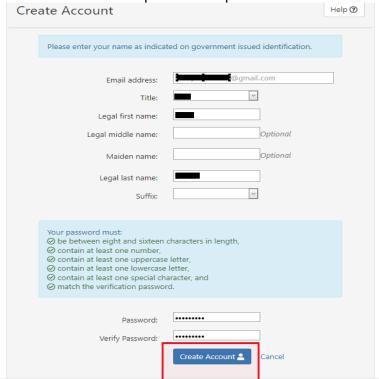

6. Select security questions and answers and select 'Save answers.'

Note: Remember your answers. They will be needed if you ever need to recover your account.

| Question 1                                              | Question 2                                                  | Question 3                           |
|---------------------------------------------------------|-------------------------------------------------------------|--------------------------------------|
| Select Question: In what city did you meet your spouse? | Select Question: What is the name of your favorite manager? | Select Question: What is your hobby? |
| Answer:                                                 | Answer:                                                     | Answer:                              |
| Save answers                                            | C <sub>3</sub>                                              | Time to process page: 297 secon.     |

7. Acknowledge restrictions, agree to the terms of usage, and select 'Yes, continue.'

## AIM Use and Restrictions

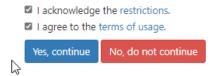

8. Enter information on Demographics page and select 'Save demographics.'

## Demographics The following information is required for assignment in the Education Directory. This information is used to properly update teaching certificates and bonds. Please review and/or provide the required information below. If the correct SSN/DOB is not entered, it will delay your registration/access and/or certification process. SSN: Sex: Female Date of birth: Month Dury Year Work phone: Save demographics

9. When AIM registration is complete the applicant will be taken to their home page. Select 'Fieldprint Background Check' to start registration for a background check. Note: Be sure to make note of your ALSDE ID#. This will be needed to complete registration with Fieldprint.

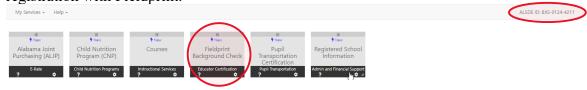